Digitare sullo spazio degli indirizzi

[www.cattolica.net/](http://www.cattolica.net/)

- Se entra sulla pagina di Cattolica utilizzando un PC, andare in alto a destra su Accedi ai Servizi - Se entra sulla pagina di Cattolica utilizzando un Telefonino/Tablet, andare in alto a destra su SERVIZI

nella pagina c'è il link -RETTE SCOLASTICHE andare su collegati Si apre la finestra che segue:

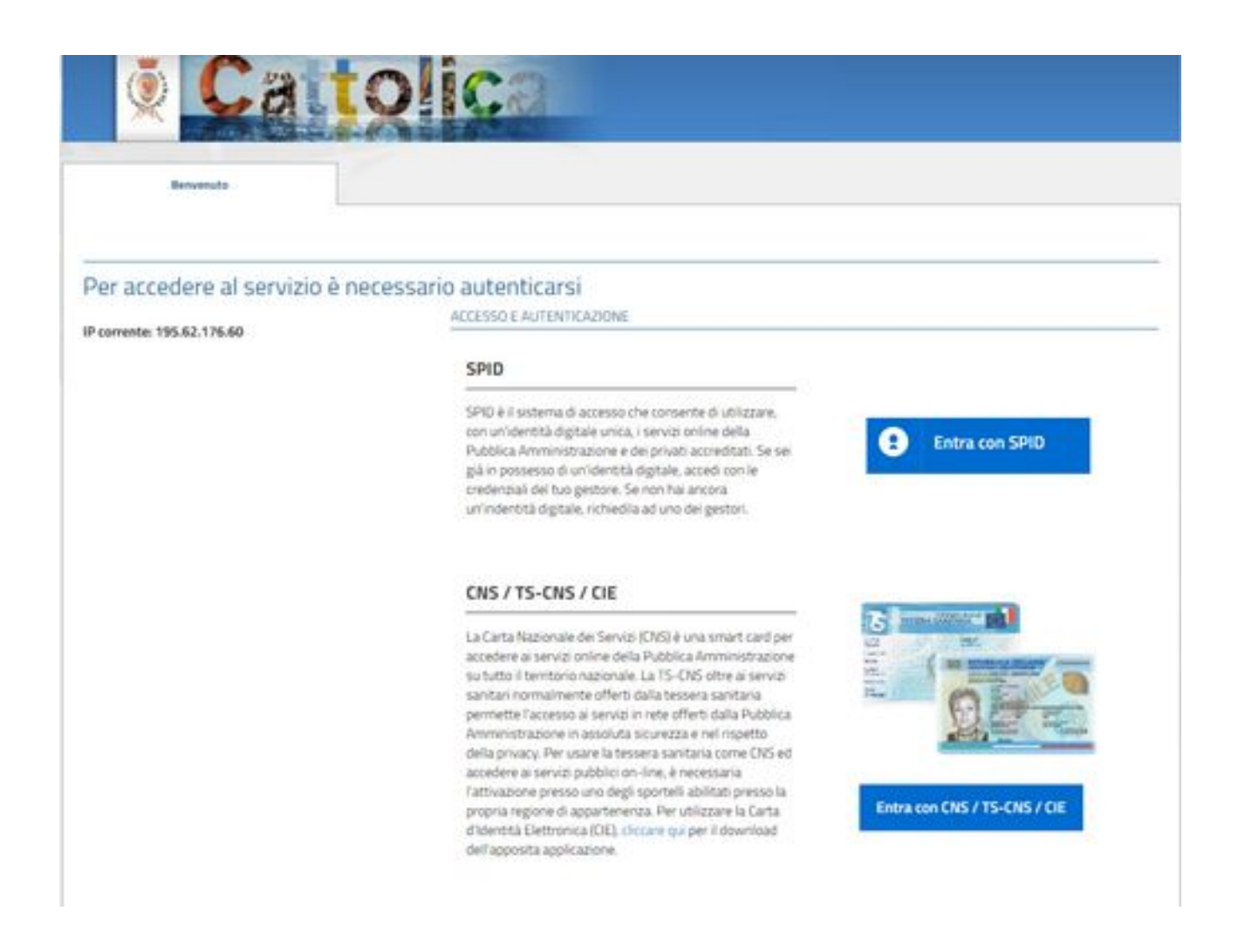

Utilizzare l'accesso con SPID che si possiede

Si può utilizzare anche l'accesso con CIE (Carta d'Identità Elettronica) l'importante è avere l'apposito lettore e scaricare il software per la lettura della CIE

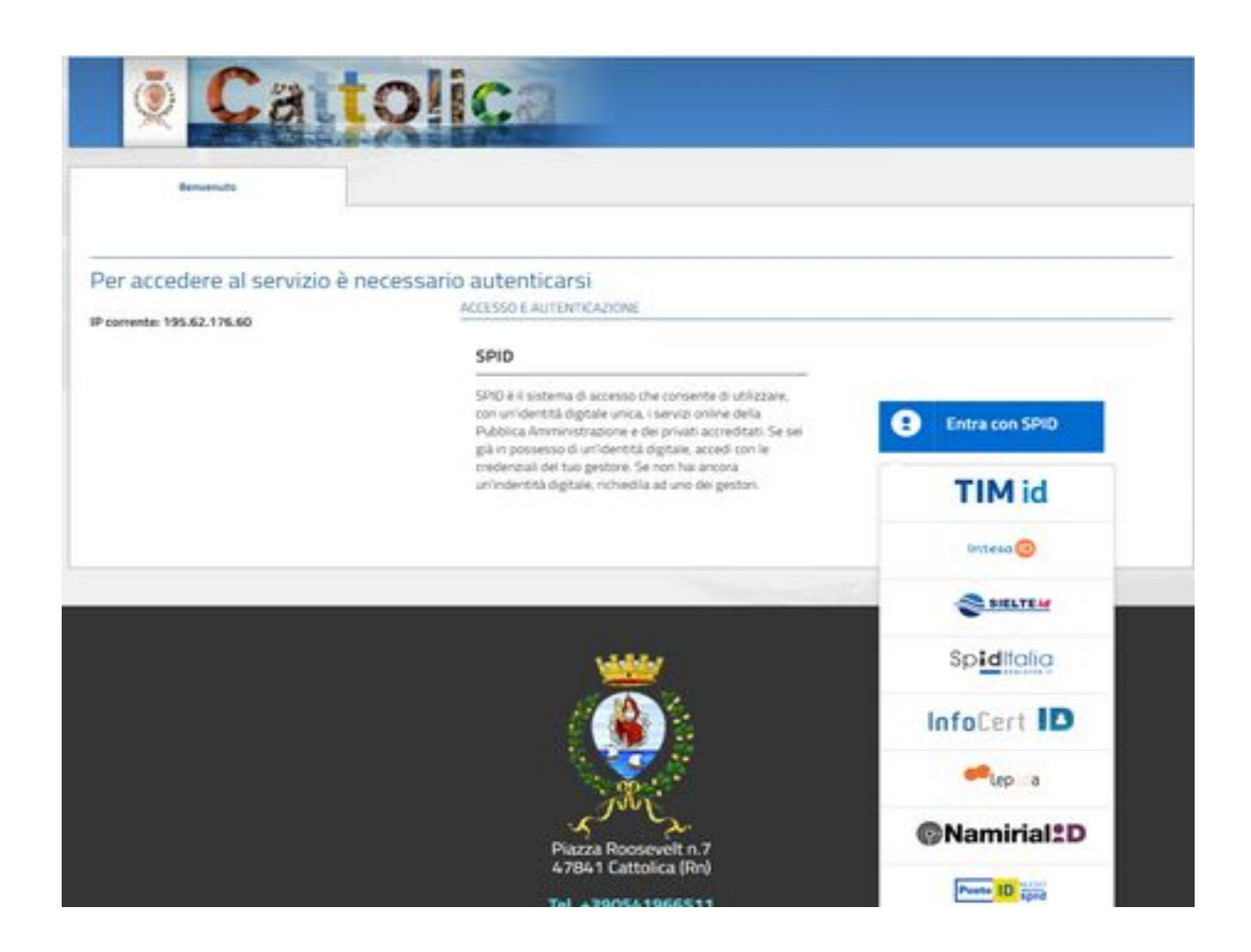

Una volta entrati si ha una videata di estratto conto come la seguente:

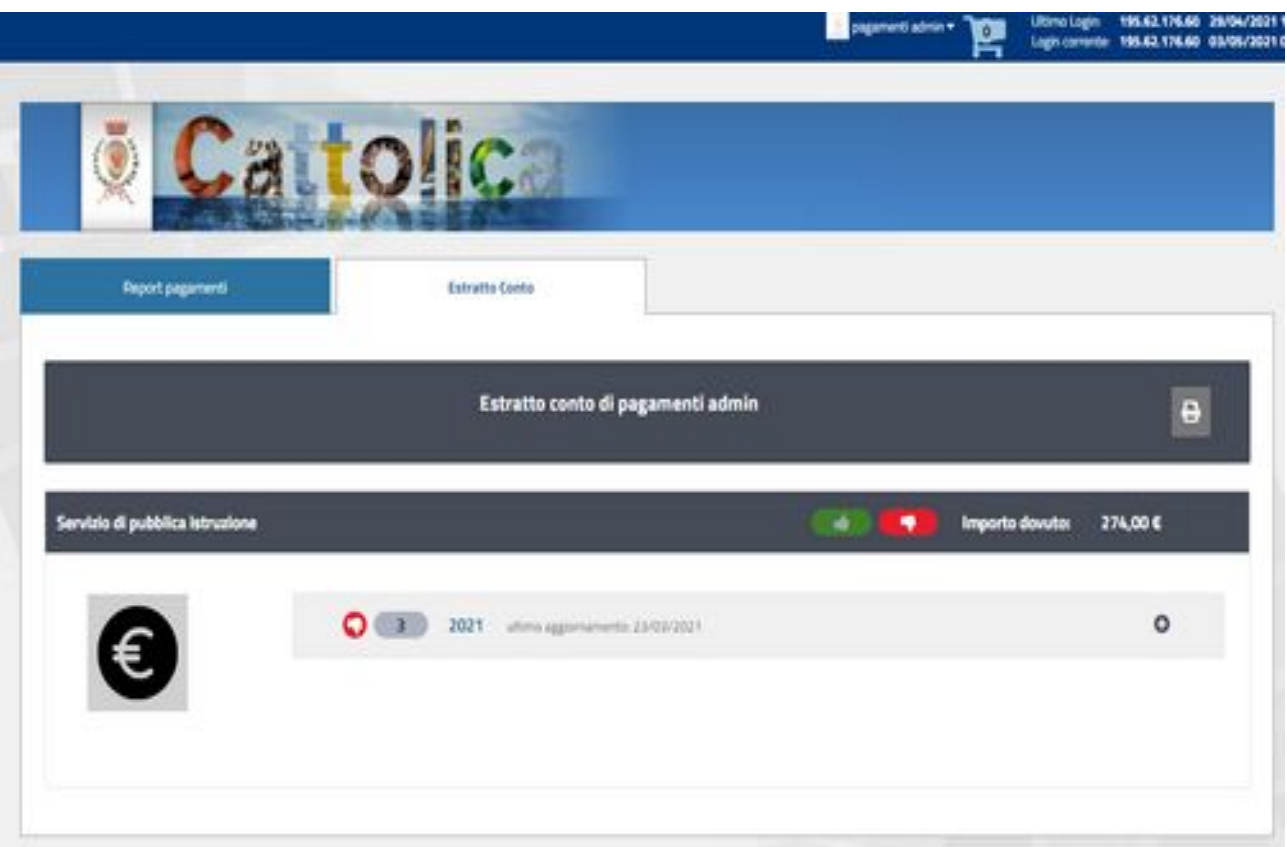

Si può vedere la situazione di estratto conto facendo il download del riepilogo sulla icona con la stampante, oppure si può espandere la situazione con il tasto più, per andare a vedere il dettaglio delle rette da pagare.

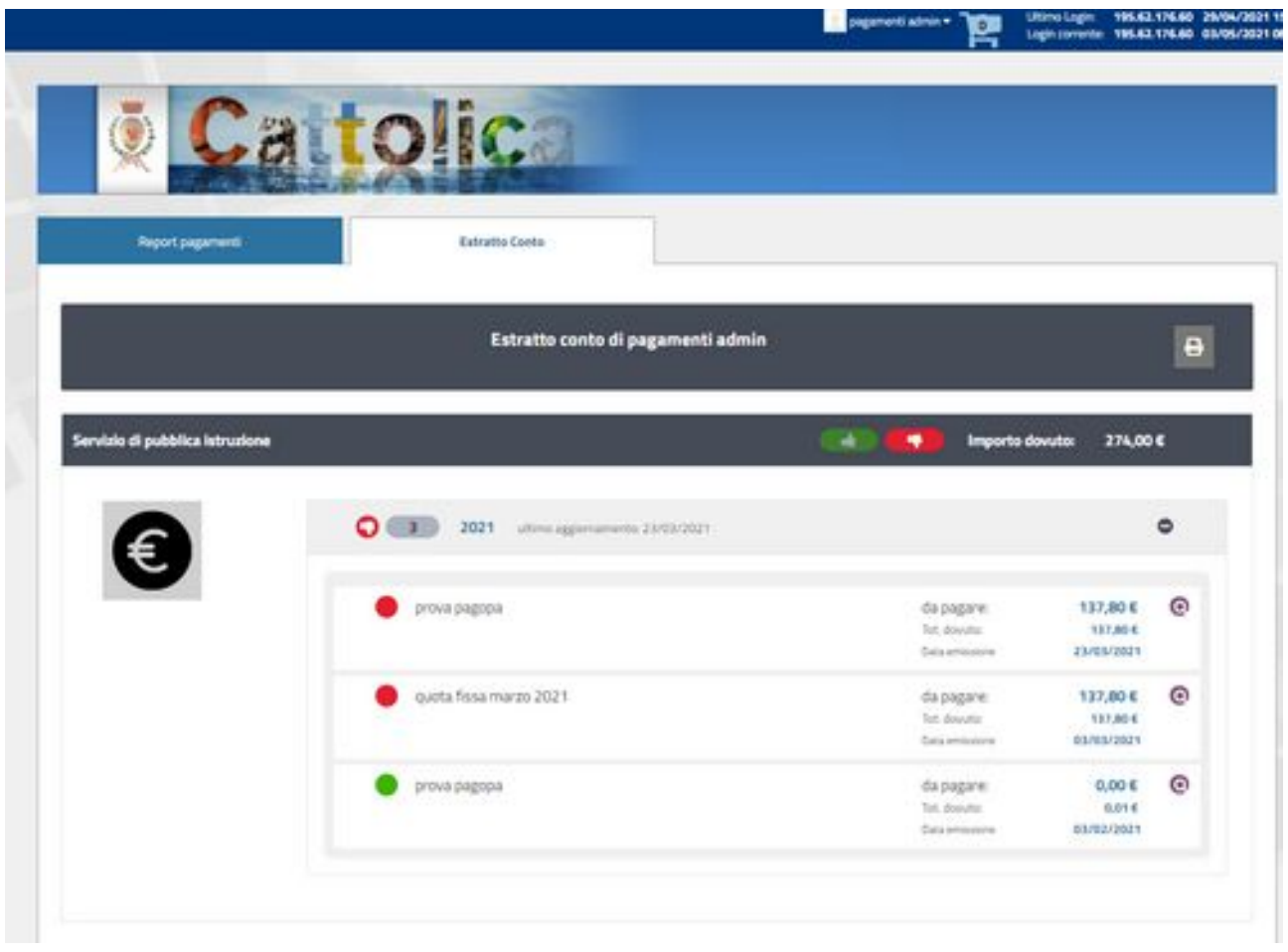

Con la lente di ingrandimento si entra nel dettaglio della retta:

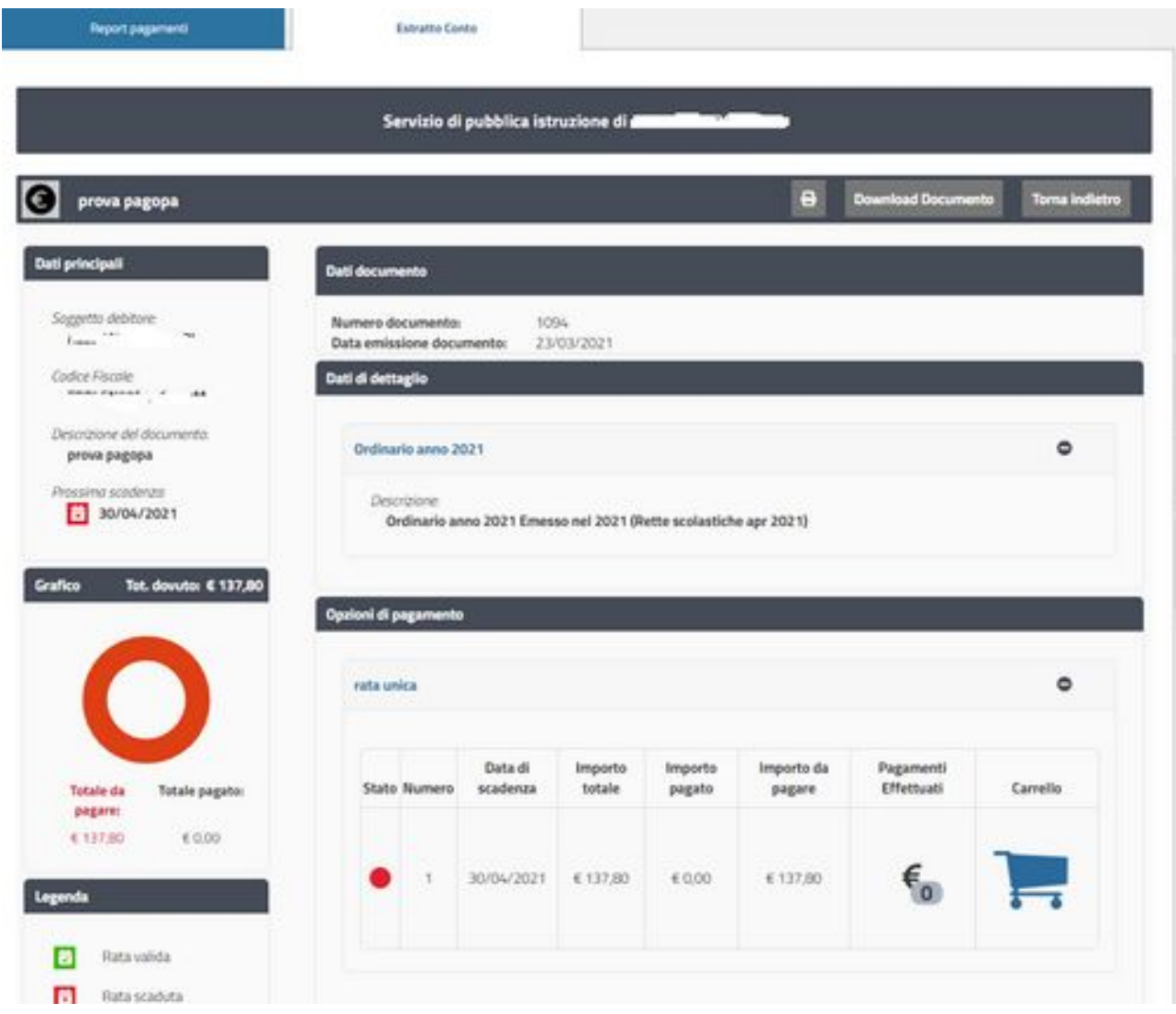

Se si entra nel carrello è possibile pagare la retta scolastica on\_line tramite carta di credito con delle commissioni che dipendono dall'istituto di credito di emissione della carta.

Se si fa il download del documento e si stampa si può andare a pagare la retta alla posta, in banca, o dal tabaccaio, l'importante è stampare il foglio con il Codice QR

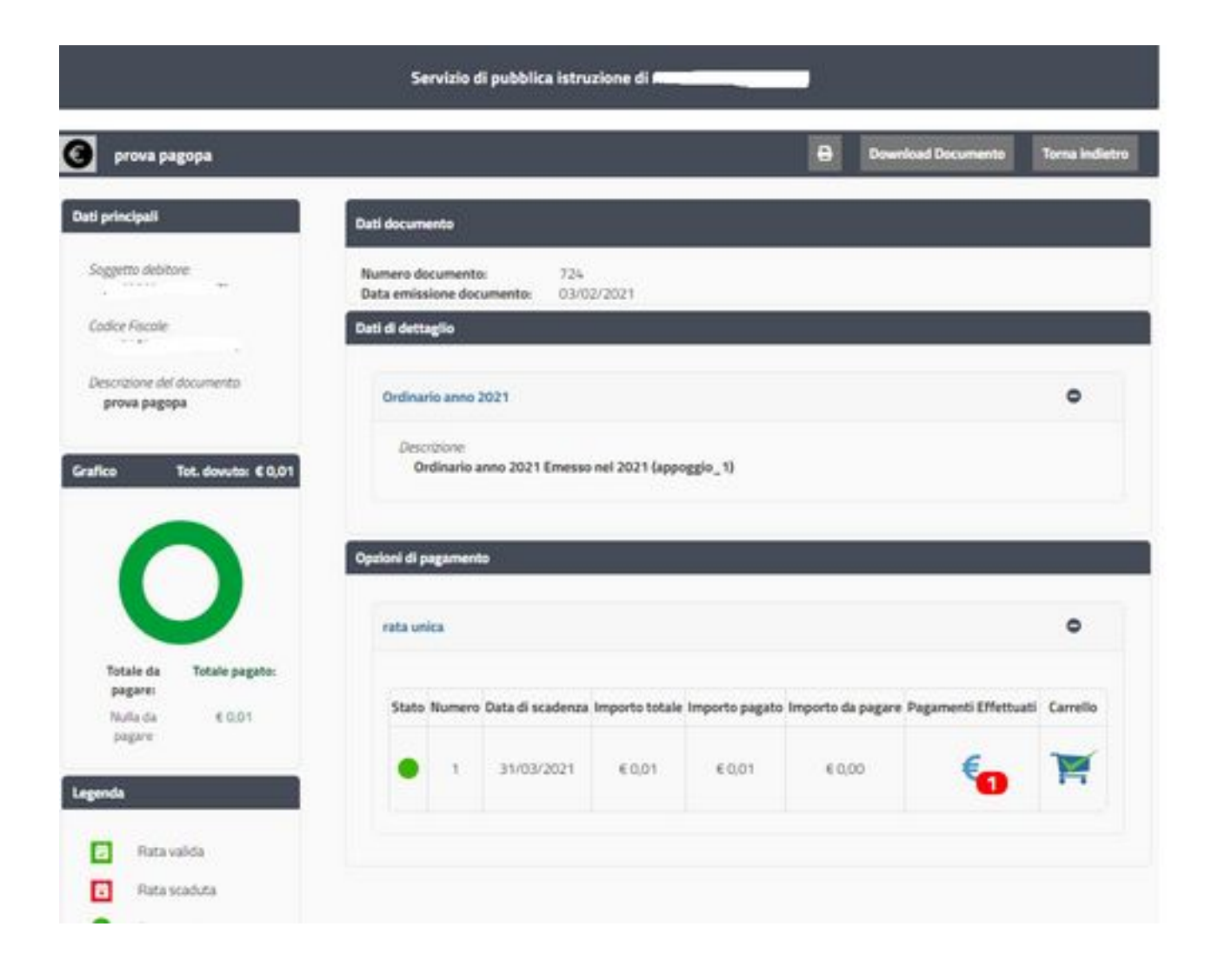

Una volta che il pagamento viene effettuato on\_line tramite carta di credito si può estrarre la ricevuta andando sul segnale di notifica 1 sul simbolo dell'Euro, e scaricare il PDF della ricevuta.